## Validator<sup>™</sup>-series Ethernet Speed Certifier Validator and Validator-NT

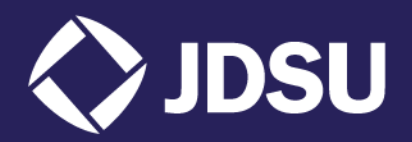

## **Quick Start Guide, page 1**

### Essentials of Auto Testing

- A. Turn on unit with Power Button (12)
- B. Use Navigation Arrows (8) to highlight Auto test
- C. Press Select Button (9)
- D. Navigate to Job Utilities and press Select Button (9)
- E. Select NEW for new job
- F. Use Alphanumeric Keypad (13) to name the job and press Accept Button (6)
- G. Now press the Function Key (5) labeled OK (F3)
- H. Select Cable Test Schedule
- I. Use the F1 Function Button to add cables. Change cable Type and identify where the cable runs FROM and TO. Use navigation Arrows (8), Select Button (9), and Accept Button (6) and Alphanumeric Keypad (13) to enter information.
- J. Connect Cable to Main unit and Smart Remote then press Test Button (11)
- K. Continue adding and testing cables until the job is complete

### **Manual Test Mode**

- A. Turn on unit with Power Button (12)
- B. Use Navigation Arrows (8) to highlight Manual Tests
- C. Press Select Button (9)
- D. Navigate to type of cable to be tested and press Select Button.
- E. Use Navigation Arrows and Select Key to select the type of test you would like to perform on the selected cable type.
- F. Note that some tests require the use of the Validator Remote. Other tests can be performed with full test remotes (#1-#8) or with ID-only remotes (#1-#20)

### **Network Test Mode (Validator-NT)**

- A. Turn on unit with Power Button (12)
- B. Use Navigation Arrows (8) to highlight Network Tests
- C. Press Select Button (9)
- D. Navigate to type of test you wish to perform and press Select Button.

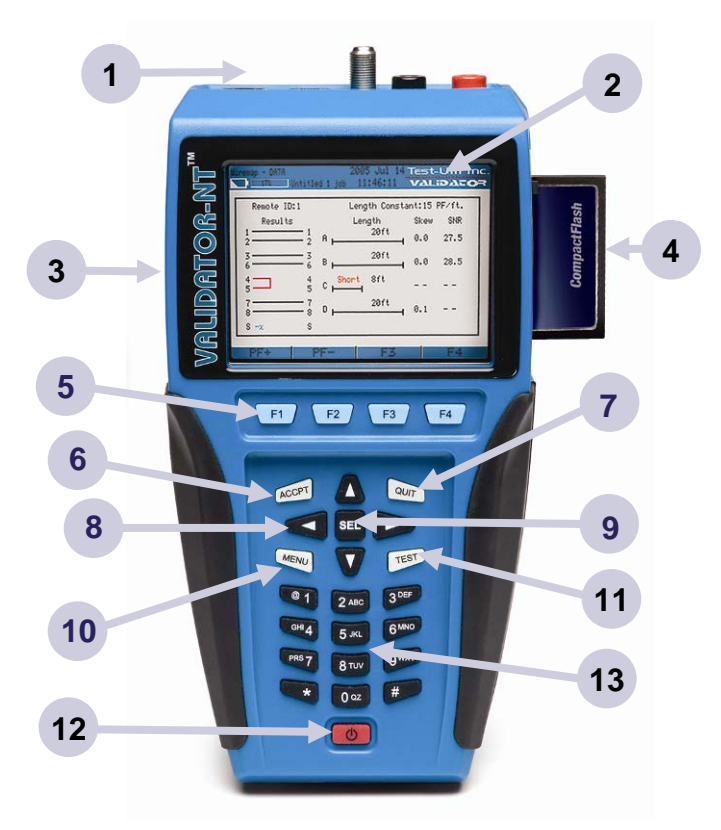

## Main Unit Connections and Buttons

- 1. Test Jacks
- 2. Color LCD Screen
- 3. Serial/USB ports & Power Plug
- 4. Compact Flash Card
- 5. Context Sensitive Function Keys
- 6. Accept Button
- 7. Quit Button
- 8. Navigation Arrows
- 9. Select Button
- 10. Menu Button
- 11. Test Button
- 12. Power Button
- 13. Alphanumeric Keypad

**KnowtheNetwork** Product specifications and descriptions in this document subject to change without notice. © 2008 JDS Uniphase Corporation

For more information or technical help, visit www.jdsu.com/know

# Validator<sup>™</sup> Ethernet Speed Certifier

**Quick Start Guide, page 2**

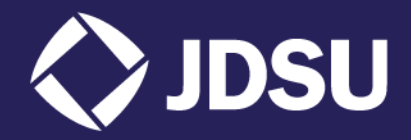

### **Plan-Um™ Basics**

- A. Install and Start Plan-Um.
- B. Fill in the job information. To build a template, click File, Export TUT File, create a name. The company information will be saved and input every time you start Plan-Um
- C. Go to Floor Plan, click on the type of room, use mouse to move into location, grab corner to resize
- D. Click on Specific or General Use Ports, use mouse to position the ports. Add in the Comm Center or Patch Panel
- E. Click on Cables, and then Cable Types to Add. Pick the Cable then click Add Cable
- F. Just click on the Comm Center, pull the cable to the proper port and click on the port. A cable is automatically added to the Cable Test Schedule. Repeat this process for add cable runs

### **Validator/Validator-NT Cabling Tests**

- A. Tests Network, Telco, Coax, 2-Wire cables
- B. Wire/pin mapping, continuity, split pairs, shorts, miswires, opens, high-resistive shorts
- C. Cable length (distance to opens)
- D. Voltage test
- E. Cable runs identification (remote ID)
- F. TDR (length/distance to shorts)
- G. SNR (NEXT, Attenuation)
- H. SKEW (Signal Delay)
- I. BERT (Bit Error Rate Test 100/1000)
- J. Port Discovery
- K. Hub Flash

#### **Validator-NT Active Network Tests**

- A. Ping
- B. Network configuration & discovery (CDP)

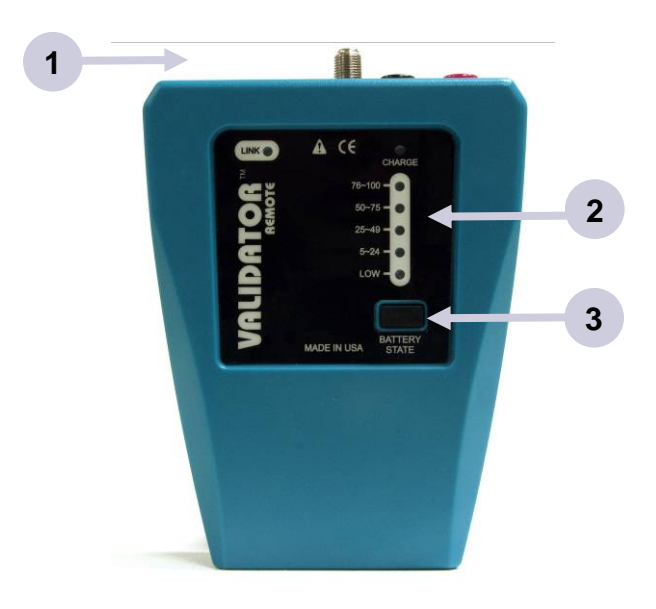

## Remote Unit Connections and Buttons

- 1. Test Jacks
- 2. Battery Charge Indicator
- 3. Battery State Button

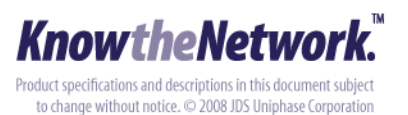

For more information or technical help, visit www.jdsu.com/know